## How To View Your Current Payment

 Click the Benefits and Pay app in Workday.

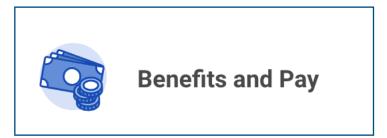

2. On the overview page, you will be able to view your most recent payment, tax deductions for the current pay period, and benefit deductions for the current pay period.

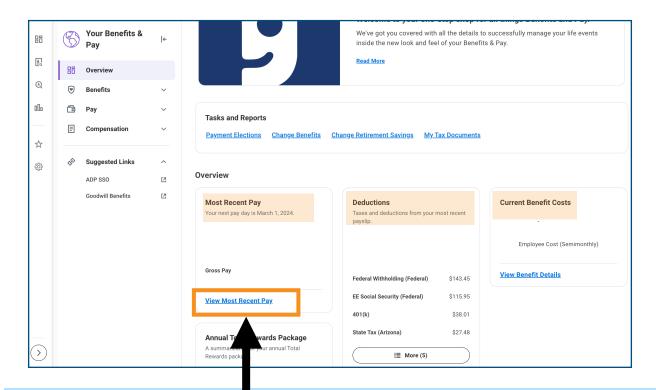

**Note:** Click the blue "View Most Recent Pay" link to view more detailed information about your payments and to view/print current and previous payslips.

| Payslip Team Member Jane Doe: 02/10/2024 (Regular) - Complete                      |
|------------------------------------------------------------------------------------|
| Previous Payslip Return to My Payslips Print Payslip Image Print Multiple Payslips |

## How To Edit Your Payment Elections

 Click the Benefits and Pay app in Workday.

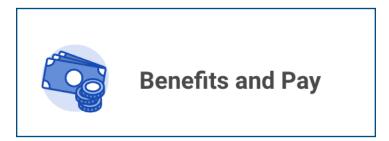

2. On the overview page, click the blue "Payment Elections" link.

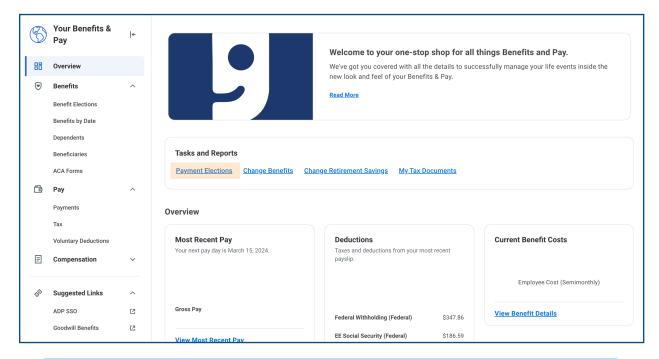

**Click** the appropriate action to **Edit, Remove** or **View** your account information. Then click the orange "OK" button to save your changes.

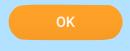

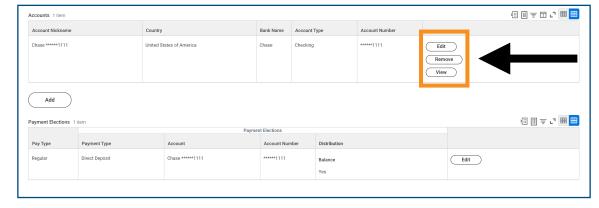

## Click Add to add a Checking or Savings Account.

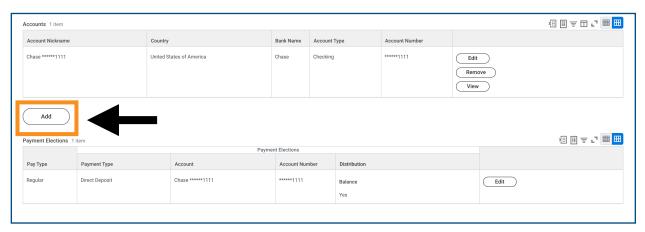

Enter the required information and click the orange "OK" button to save your changes.

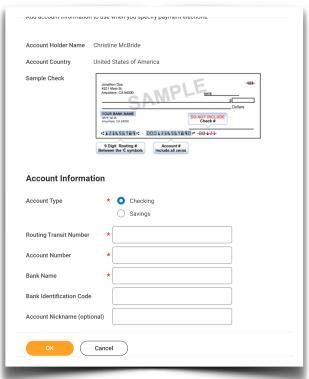

## Click Edit to edit your payment elections.

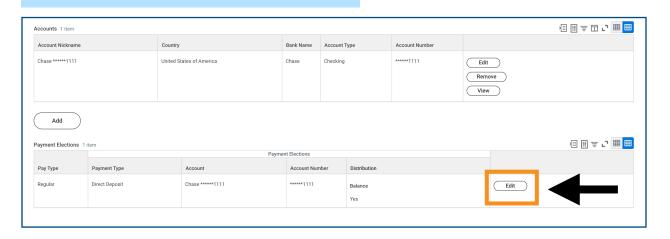

Enter the appropriate information. If you have more than one account on file, you can choose to distribute your payments by a specific amount or a percentage.

Click the orange "OK" button to save your changes.

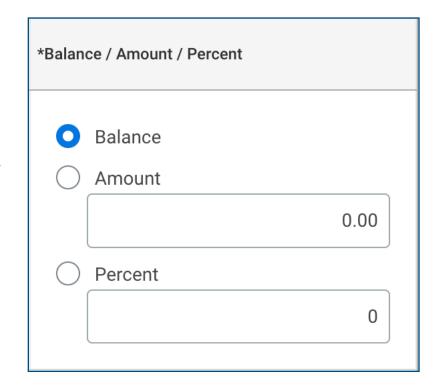